# Gemini Profiler with Survey Software QPS QINSy

0695-SOM-00008, Issue: 02

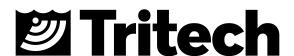

#### © Tritech International Ltd

The copyright in this document is the property of Tritech International Ltd. The document is supplied by Tritech International Ltd on the understanding that it may not be copied, used, or disclosed to others except as authorised in writing by Tritech International Ltd.

 $Tritech\ International\ Ltd\ reserves\ the\ right\ to\ change, modify\ and\ update\ designs\ and\ specifications\ as\ part\ of\ their\ ongoing\ product\ development\ programme.$ 

All product names are trademarks of their respective companies.

## **Table of Contents**

| Warning Symbols       5         1. Introduction       6         2. Hardware Setup for QINSy       7         3. Configure the Gemini Software       8         4. Configure QINSy       9         4.1. Introduction       9         4.2. The Gemini Profiler       9         4.3. The Gyro Compass and MRU       12         4.4. The GPS       17         4.5. The PPS       19         4.6. Example of Completed Setup       21         4.7. Dual Head Gemini Setup       21         Glossary       22 | Help & Support                   | 4    |
|----------------------------------------------------------------------------------------------------|----------------------------------|------|
| 2. Hardware Setup for QINSy       7         3. Configure the Gemini Software       8         4. Configure QINSy       9         4.1. Introduction       9         4.2. The Gemini Profiler       9         4.3. The Gyro Compass and MRU       12         4.4. The GPS       17         4.5. The PPS       19         4.6. Example of Completed Setup       21         4.7. Dual Head Gemini Setup       21                                                                                           | Warning Symbols                  | 5    |
| 3. Configure the Gemini Software       8         4. Configure QINSy       9         4.1. Introduction       9         4.2. The Gemini Profiler       9         4.3. The Gyro Compass and MRU       12         4.4. The GPS       17         4.5. The PPS       19         4.6. Example of Completed Setup       21         4.7. Dual Head Gemini Setup       21                                                                                                    | 1. Introduction                  | 6    |
| 4. Configure QINSy       9         4.1. Introduction       9         4.2. The Gemini Profiler       9         4.3. The Gyro Compass and MRU       12         4.4. The GPS       17         4.5. The PPS       19         4.6. Example of Completed Setup       21         4.7. Dual Head Gemini Setup       21                                                                                                    | 2. Hardware Setup for QINSy      | 7    |
| 4.1. Introduction       9         4.2. The Gemini Profiler       9         4.3. The Gyro Compass and MRU       12         4.4. The GPS       17         4.5. The PPS       19         4.6. Example of Completed Setup       21         4.7. Dual Head Gemini Setup       21                                                                                                    | 3. Configure the Gemini Software | 8    |
| 4.2. The Gemini Profiler       9         4.3. The Gyro Compass and MRU       12         4.4. The GPS       17         4.5. The PPS       19         4.6. Example of Completed Setup       21         4.7. Dual Head Gemini Setup       21                                                                                                    | 4. Configure QINSy               | 9    |
| 4.3. The Gyro Compass and MRU       12         4.4. The GPS       17         4.5. The PPS       19         4.6. Example of Completed Setup       21         4.7. Dual Head Gemini Setup       21                                                                                                    | 4.1. Introduction                | 9    |
| 4.4. The GPS       17         4.5. The PPS       19         4.6. Example of Completed Setup       21         4.7. Dual Head Gemini Setup       21                                                                                                    | 4.2. The Gemini Profiler         | 9    |
| 4.5. The PPS194.6. Example of Completed Setup214.7. Dual Head Gemini Setup21                                                                                                    | 4.3. The Gyro Compass and MRU    | 12   |
| 4.6. Example of Completed Setup214.7. Dual Head Gemini Setup21                                                                                                    | 4.4. The GPS                     | . 17 |
| 4.7. Dual Head Gemini Setup                                                                                                    | 4.5. The PPS                     | 19   |
| •                                                                                                    | 4.6. Example of Completed Setup  | 21   |
| Glossary                                                                                                    | 4.7. Dual Head Gemini Setup      | 21   |
|                                                                                                    | Glossary                         | 22   |

# **Help & Support**

First please read this manual thoroughly (particularly the Troubleshooting section, if present). If a warranty is applicable, further details can be found in a Warranty Statement at the end of the manual.

Tritech International Ltd can be contacted as follows:

|   | Mail      | Tritech International Ltd Peregrine Road Westhill Business Park Westhill, Aberdeenshire AB32 6JL, UK |
|---|-----------|----------------------------------------------------------------------------------------------------|
| 0 | Telephone | +44 (0)1224 744111                                                                                   |
| @ | Email     | support@tritech.co.uk                                                                                |
|   | Website   | www.tritech.co.uk                                                                                    |

Prior to contacting *Tritech International Ltd* please ensure that the following is available:

- 1. The Serial Numbers of the product and any *Tritech International Ltd* equipment connected directly or indirectly to it.
- 2. Software or firmware revision numbers.
- 3. A clear fault description.
- 4. Details of any remedial action implemented.

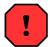

#### Contamination

If the product has been used in a contaminated or hazardous environment you *must* de-contaminate the product and report any hazards *prior* to returning the unit for repair. *Under no circumstances should a product be returned that is contaminated with radioactive material.* 

The name of the organisation which purchased the system is held on record at *Tritech International Ltd* and details of new software or hardware packages will be announced at regular intervals. This manual may not detail every aspect of operation and for the latest revision of the manual please refer to <a href="https://www.tritech.co.uk">www.tritech.co.uk</a>

Tritech International Ltd can only undertake to provide software support of systems loaded with the software in accordance with the instructions given in this manual. It is the customer's responsibility to ensure the compatibility of any other package they choose to use.

# **Warning Symbols**

Throughout this manual the following symbols may be used where applicable to denote any particular hazards or areas which should be given special attention:

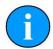

#### Note

This symbol highlights anything which would be of particular interest to the reader or provides extra information outside of the current topic.

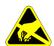

## **Important**

When this is shown there is potential to cause harm to the device due to static discharge. The components should not be handled without appropriate protection to prevent such a discharge occurring.

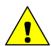

#### Caution

This highlights areas where extra care is needed to ensure that certain delicate components are not damaged.

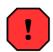

## Warning

#### DANGER OF INJURY TO SELF OR OTHERS

Where this symbol is present there is a serious risk of injury or loss of life. Care should be taken to follow the instructions correctly and also conduct a separate Risk Assessment prior to commencing work.

## 1. Introduction

In order to be used as a bathymetric survey system the Gemini Profiler will be used in conjunction with additional software. Details are presented here for the QPS QINSy software package.

The basic principle of operation is that the Gemini Software communicates with the sonar head and then sends out data in a compatible format to the survey software. Usually the survey software is installed on a separate computer and they are connected via a network link.

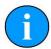

### Note

For more details of the software and after sales support for QINSy please contact your sales representative or visit the QPS website at <a href="https://www.qps.nl">www.qps.nl</a>.

# 2. Hardware Setup for QINSy

It will be necessary to run the Gemini Profiler off one computer and the QINSy software on another computer. The two computers will be connected through an Ethernet LAN.

The survey system should be connected as follows:

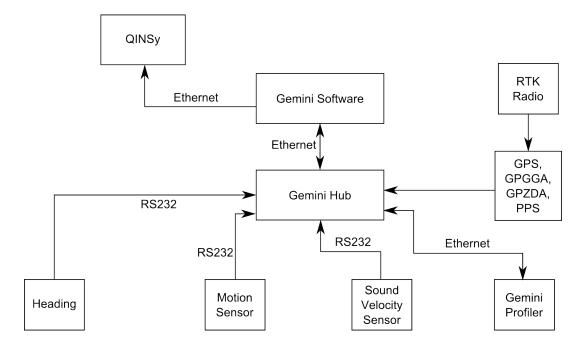

Figure 2.1. QINSy Hardware Configuration

# 3. Configure the Gemini Software

To set the Gemini software for use with a survey computer running QINSy it will be necessary to configure the data output over an Ethernet port. The computer running the Gemini software will essentially be connected to two LANs, one for the Gemini Profiler head(s) and the other for the connection to the survey software.

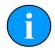

#### Note

The computer running the Gemini software and the computer running the QINSy software should be assigned IP addresses within the same subnetwork.

The network settings for the connection to QINSy are located in the section titled Set up network data output in the Digitisation section of the Advanced tab (as shown in Figure 3.1, "Gemini Software Digitisation Settings"). The Format should be set to Tritech and the Hostname set to broadcast on the subnet of the computer which is running QINSy.

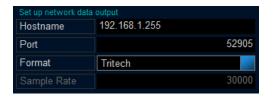

Figure 3.1. Gemini Software Digitisation Settings

Once the network has been properly set it will be necessary to configure the Hub Setup so that the data from auxiliary sensors is passed through correctly. Example settings are shown in Figure 3.2, "Gemini Software Hub Setup" where there is a gyro on Port A, an MRU on Port B and GPS on Port C.

In the Hub Setup tab ensure that the PPS edge is set to Positive Edge, the time synchronisation is set to GPS and the network data output is Framed.

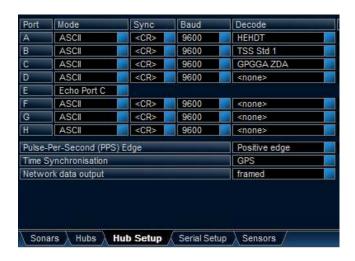

Figure 3.2. Gemini Software Hub Setup

# 4. Configure QINSy

## 4.1. Introduction

To complete these steps it will be necessary to enter the Database Setup Program in QINSy. From here the New System option should be selected each time an item is added (i.e., the Gemini Profiler, Gyro, MRU, GPS and PPS).

The New System option can be selected from the icon in the toolbar (as shown in Figure 4.1, "QINSy Database Setup Program"), or by using the menu and navigating to File—New—System. Each method will launch a blank New System dialog which should be configured as indicated in the examples.

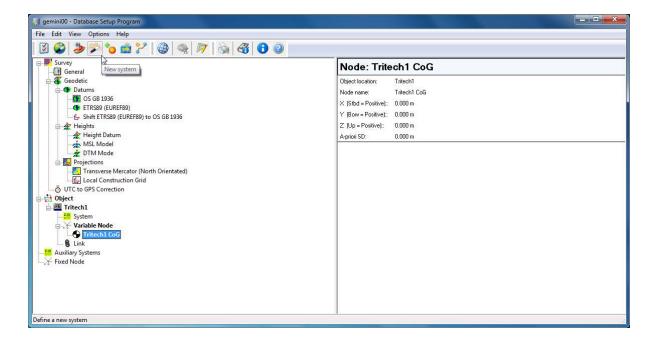

Figure 4.1. QINSy Database Setup Program

## 4.2. The Gemini Profiler

Launch the New System dialog and enter a suitable name, then select Multibeam Echosounder from the drop down Type: list.

The Driver: should be set to Tritech Gemini Sonar and the Port number: to whatever port was set in Chapter 3, *Configure the Gemini Software* (the default is 52905).

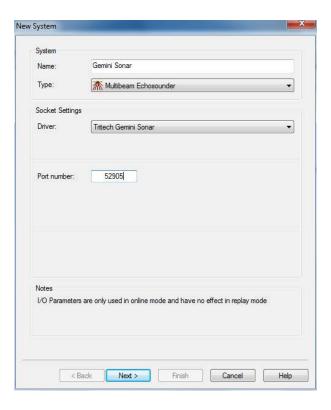

Figure 4.2. New Gemini Profiler

Once the Gemini has been properly selected, click Next to bring up the dialog shown in Figure 4.3, "Gemini Profiler Parameters".

Here it will be necessary to ensure that the Object matches the vessel name, the Transducer Setup is set to Assume Common Acoustic Center and the Transducer Node to the centre line of the receive transducer face (refer to Gemini Profiling System Product Manual, document: 0695-SOM-00001).

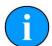

#### Note

Any additional parameters (such as the sensor offset) can be entered by clicking on the '+' button next to the database list. This will launch the New Variable Node dialog where the parameters can be configured.

Set the Max. beams per ping: to 256.

Make sure that the Slot Identifier: matches the identifier of the Gemini Profiler head in use (check the Gemini Profiler label for confirmation).

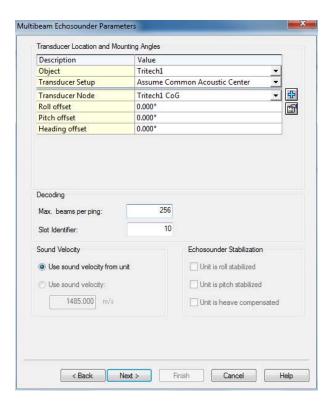

Figure 4.3. Gemini Profiler Parameters

Accuracy and Corrections (figures Figure 4.4, "Gemini Profiler Accuracy" and Figure 4.5, "Gemini Profiler Corrections") should be left with their default values.

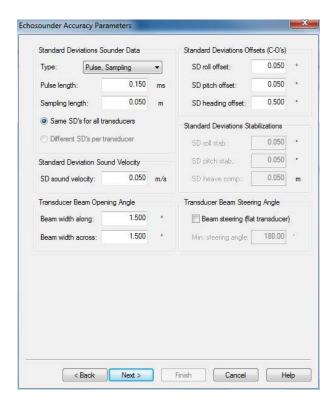

Figure 4.4. Gemini Profiler Accuracy

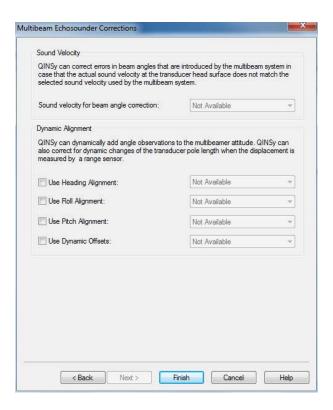

**Figure 4.5. Gemini Profiler Corrections** 

## 4.3. The Gyro Compass and MRU

The Gyro Compass and Motion Reference Unit are linked so are usually set up together (the Gyro is configured first).

To set up the Gyro Compass, launch the New System dialog, enter a suitable name and select Gyro Compass from the drop-down Type: list.

The Driver: should be set to a **Network Heading**, for example by choosing Network - HEHDT/TSS1/TSS2 Format (Heading). When chosen this will display a new option of Acquired By:

The Acquired By: setting should be Tritech Gemini (framed message).

The Port number: should be the same as whatever port was set in Chapter 3, *Configure the Gemini Software* (the default is 52905).

The Observation time from: option should be set to 3rd Party Time tag.

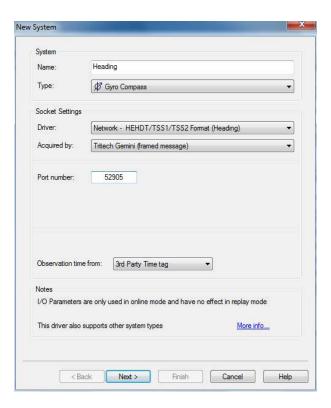

Figure 4.6. New Gyro Compass

Once the Gyro Compass has been named and configured, click on the Next button to display the Gyro Observation Parameters. These values should be configured as required, but before clicking Finish make sure that the Location: matches the sensor location (add a new node if necessary by clicking the '+' button).

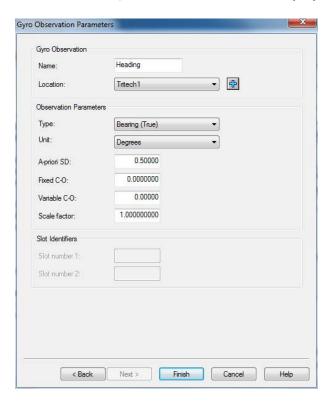

Figure 4.7. Gyro Compass Parameters

When the setup for the Gyro Compass is complete a prompt will appear as shown in Figure 4.8, "Add Related System Prompt". Select the Pitch Roll Heave Sensor option (it may be the only option) and click OK.

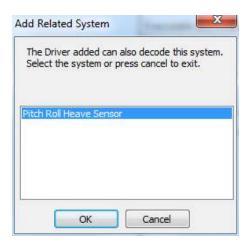

Figure 4.8. Add Related System Prompt

The Add Related System prompt will open another New System dialog which should be used to configure the Motion Reference Unit (MRU).

Select a suitable name for the MRU and make sure the Type: drop-down list is set to Pitch Roll Heave Sensor.

The Driver: should be set to an option with **Network** capability, for example by choosing: Network TSS1/TSS2 Format (R-P-H). The Aquired By: setting should be set to Tritech Gemini (framed message).

The Port number: should be the same as whatever port was set in Chapter 3, *Configure the Gemini Software* (the default is 52905).

The Observation time from: option should be set to 3rd Party Time tag.

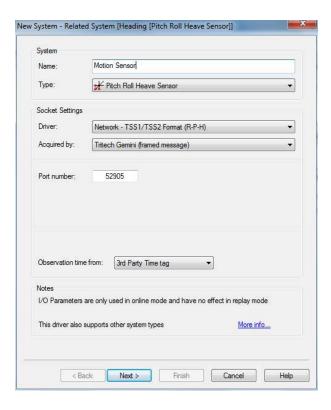

Figure 4.9. New Motion Senor (Related to Heading Sensor)

Once the MRU has been named and configured, click the Next button to display the Motion Sensor Parameters (Figure 4.10, "Motion Sensor Parameters").

Using this dialog make sure the Object: is set to the vessel and the Node (Levar Arm): to the correct sensor location (additional offsets/nodes can be added by selecting the '+' button to the right of the drop-down list).

The Motion Sensor Parameters are spread over two dialogs and the second one is shown in Figure 4.11, "Motion Sensor Additional Parameters". Enter any further configurations as required and then click Finish to return to the main screen of the Database Setup Program.

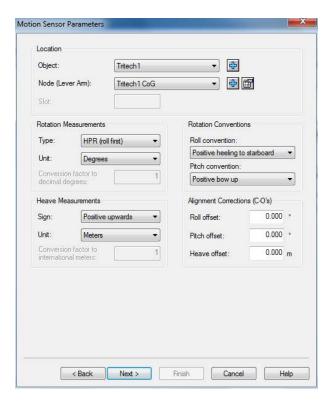

Figure 4.10. Motion Sensor Parameters

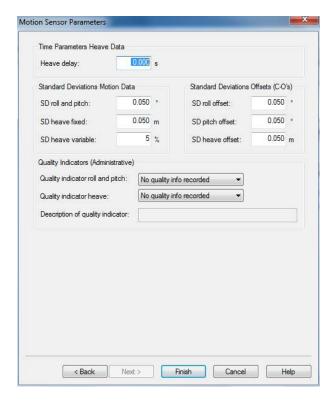

Figure 4.11. Motion Sensor Additional Parameters

## 4.4. The GPS

To add a GPS device, launch the New System dialog, choose an appropriate name and select Position Navigation System from the Type: drop-down list.

The Driver: should be set to Network NMEA Position (GPGGA) and it should be Acquired By: the Gemini Sonar (framed message).

The Port number: should be the same as whatever port was set in Chapter 3, *Configure the Gemini Software* (the default is 52905).

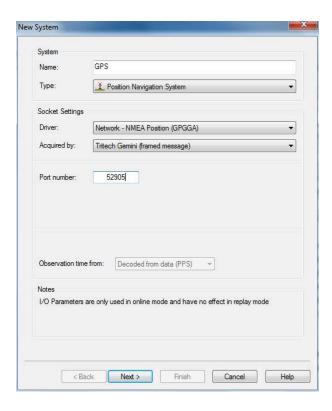

Figure 4.12. New GPS

Once the GPS is named and configured, click the Next button to open the Position System Parameters.

Make sure the Object: is set to the vessel name and the Antenna: to a suitable offset node (new nodes can be added if required by clicking on the '+' button).

Configure any further options as required and then click the Finish button.

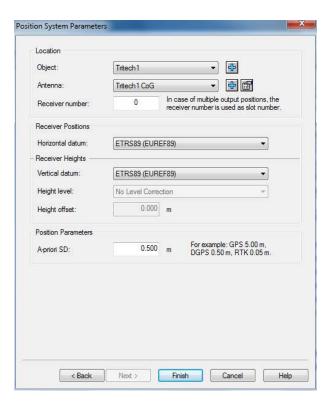

Figure 4.13. Position System Parameters

## 4.5. The PPS

To add a PPS device, launch the New System dialog, choose an appropriate name and select PPS System from the Type: drop-down list.

The Driver: should be set to NMEA ZDA (Network) and Acquired by: to Tritech Gemini (framed message).

Port number: should be the same as whatever port was set in Chapter 3, *Configure the Gemini Software* (the default is 52905).

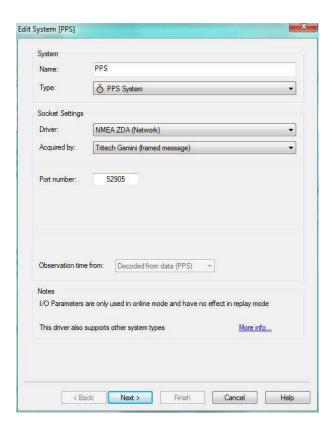

Figure 4.14. New PPS

Once the PPS is named and configured, click Next to show the PPS System Options dialog.

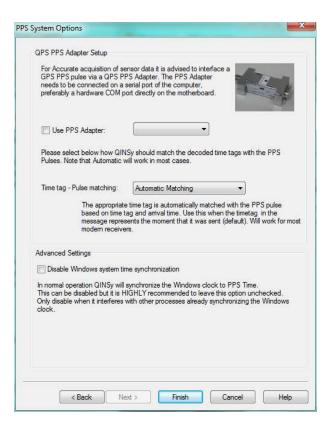

Figure 4.15. PPS System Options

Once the PPS is configured, click Finish and dismiss any Add Related System prompts by clicking on Cancel (as shown in Figure 4.16, "Add Related System Prompt").

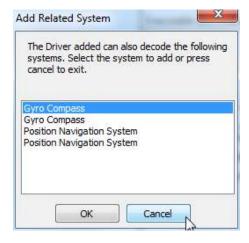

Figure 4.16. Add Related System Prompt

## 4.6. Example of Completed Setup

After the system is fully configured the Database Setup Program should appear similar to the one shown in Figure 4.17, "Configured QINSy Database Setup Program".

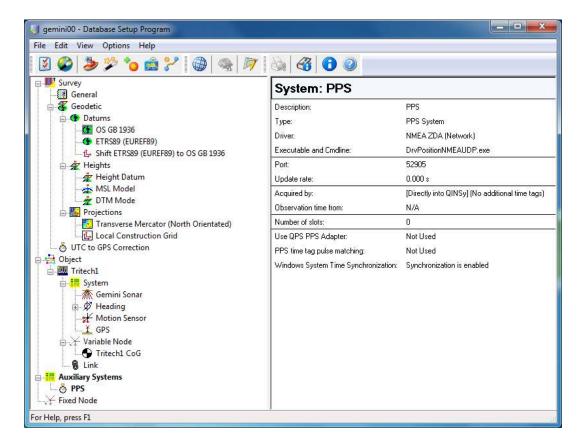

Figure 4.17. Configured QINSy Database Setup Program

## 4.7. Dual Head Gemini Setup

If using two Gemini Profilers in tandem, repeat Section 4.2, "The Gemini Profiler" for the second head to add another Gemini system into the database.

The only requirement for the second Gemini system is that it has a new Transducer Node added which is different to the first Gemini system, i.e., referring to Figure 4.3, "Gemini Profiler Parameters" it will be necessary to add a new entry into the Transducer Node drop-down list for the second Gemini system.

# **Glossary**

Ethernet A family of computer networking technologies for local area

networks (LANs).

Gemini Unless specified this can refer to any of the multibeam sonars

in the Gemini range by *Tritech International Ltd* such as the Gemini Imager (720id), Narrow Beam Imager or Gemini Profiler

(620pd).

Gemini Hub A rack mountable device capable of driving 2 Gemini sonars and

multiple serial sensors and outputting the data to a PC network.

GPS Global Positioning System.

LAN Local Area Network

MRU Motion Reference Unit

PPS Pulse Per Second

RS232 Traditional name for a series of standards for serial binary data

control signals.